## Writing Curriculum in Rubicon

 $\blacktriangleright$ My Atlas menu on left side of page My Curriculum –- Shows units you have privileges to develop IMY Favorites - individually flagged  $M$ y Notes –- displays notes left on your unit IMY Settings – can change password or email  $\overline{\phantom{a}}$ preferences

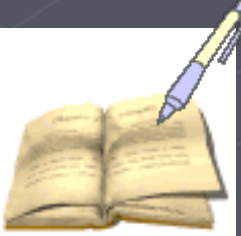

## Developing Curriculum

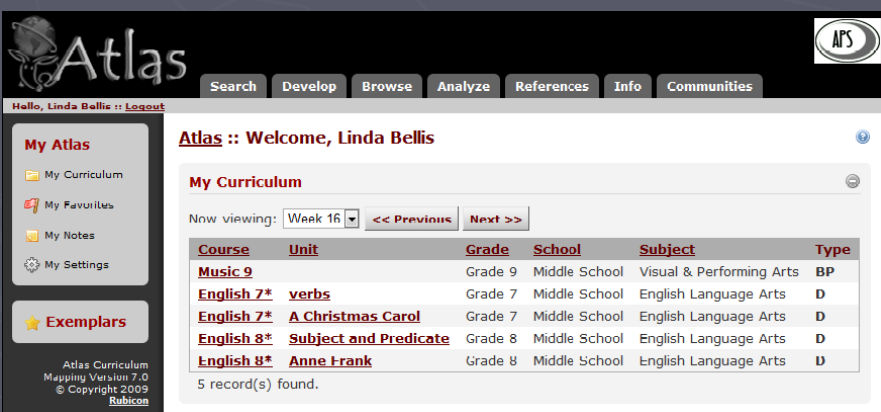

From the **My Atlas** portal, there are<br>two ways to begin working on your curriculum. You can:

- ► Select the underlined unit to go directly into the Unit Template
	- $\blacksquare$  Unit Template is a schooldetermined guide for unit creation and display
- ► Select the underlined course to go to the Unit Calendar
	- $\blacksquare$  Unit Calendar represents the units of instruction as paced throughout the academic year

### SCHEDULING UNITS

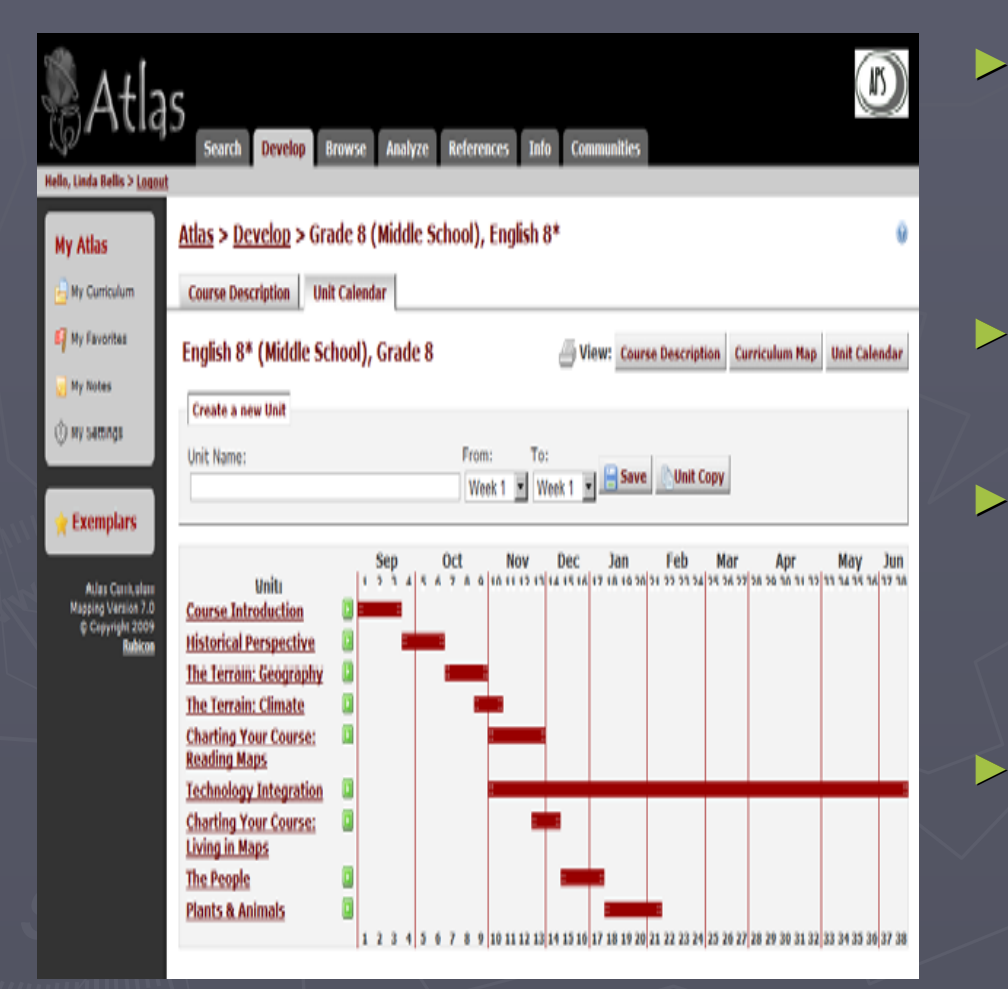

- 1. To create a unit, enter the name of your unit, select the time span<br>of the unit using the FROM and<br>TO drop down menus, and click<br>Save Unit.
- $> 2.$  Select  $\blacksquare$  next to the unit name to View, Rename, or Delete the Unit.
- ► 3. Drag and drop the colored bar of the unit you wish to schedule into<br>the appropriate week. Drag either<br>end to lengthen or shorten the<br>unit time frame.
- $\triangleright$  Tip: Hover your cursor over the<br>weeks to view the exact dates from<br>your academic calendar.

#### SEARCH

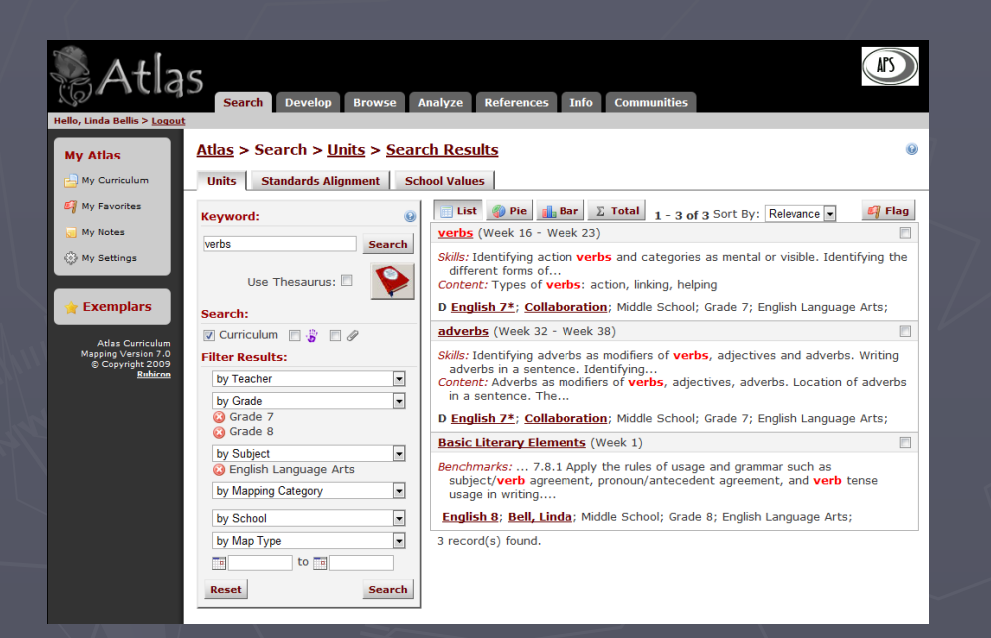

 $\triangleright$  Search scans all curriculum and attachments within your Atlas system.

- $-1.$  Enter a term in the Keyword text box.
- 2. Select filters from the left to refine your search.
- $\blacksquare$  3. Select the Search button to begin your search.

#### BROWSE

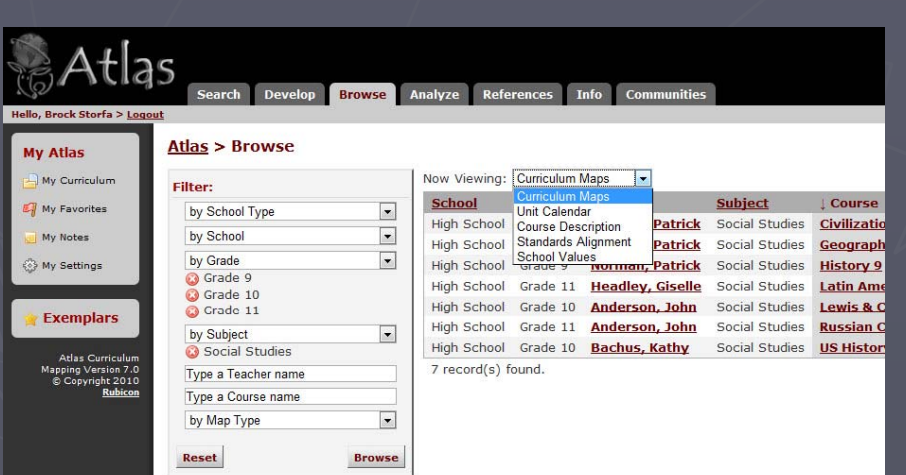

Browse allows you to view courses from other users in your Atlas system.

- $-$  1. Select filters from the left to refine the course list.
- $\blacksquare$  Tip: You can also type in the teacher name in the by Teacher 1<br>filter or type in the course name<br>in by Course filter or t
- 2. Select from the Now Viewing drop down menu to view the different printable reports.
- $\blacksquare$  3. Click on the underlined course name to view the report.

## ANALYZE

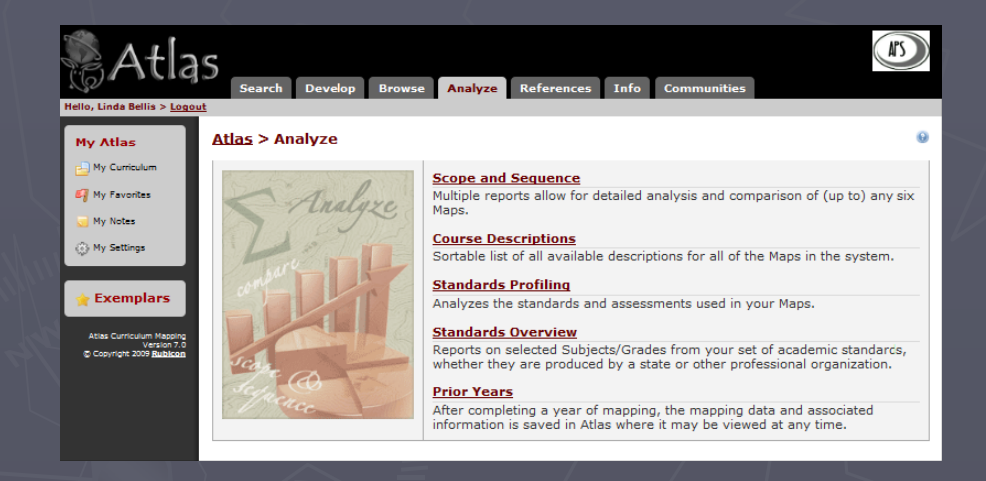

ANALYZE allows you to investigations and review maps through the use of reports: ► Scope and Sequence ► Course Description Course Description ► Standards Profiling Standards Profiling ► Standards Overview ► Prior Years Prior Years

### REFERENCES

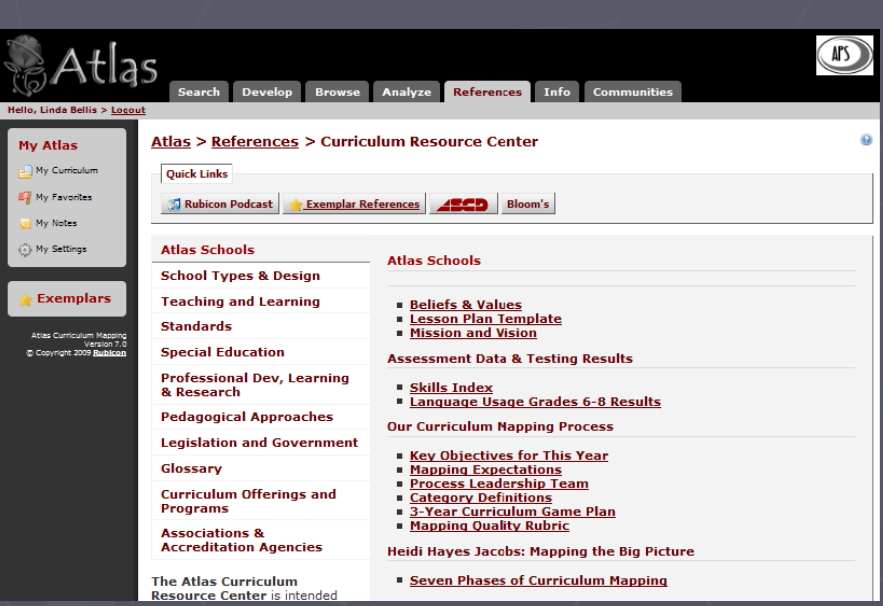

► References displays helpful resources such as:

- $\blacksquare$  Important documents from your school your school
- **C**urriculum Mapping resources
- **P** Rubicon Podcast Channel
- Associations & Associations & Accreditation Agencies
- $\blacksquare$  Regional  $\xi$  State Standards
- $\blacksquare$  Differentiated Instruction
- $\blacksquare$  Special Education
- **Pedagogical Approaches**

## ADDING LESSON PLANS and ATTACHMENTS

- Delinks enable you to attach<br>lesson plans, websites,<br>upload documents, or embed<br>images to specific categories<br>in your unit.
- ► You may attach one or more línks to any category in<br>whích data has been saved.
- ► Once a link is attached, any<br>viewer browsing your unit<br>can select to be taken to the link you have created.
- $\triangleright$  At a Glance: Add Links to a category
- ► Select to the right of the<br>mapping category that you would<br>like to add a document, audio/video or image file.
- ► The will be grey if there are no<br>Links attached to the category. Once a link has been<br>oreated and saved, the will turn red.

► You may link to a zipped folder to<br>upload multiple attachments at<br>one time.

ADDING LINKS

 $\triangleright$  Link to a WEBSITE

► Select to the right of the mapping category that you would like to add a website.

 $\blacktriangleright$  Select  $\blacksquare$ . In the Link to a WEBSITE field, enter the full web address you wish to link to.

► Name the link in the Description field

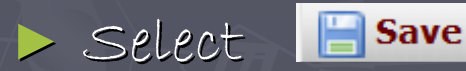

► If you would like to edit or delete a website, select the appropriate icon.

ADDING LINKS

- ► Link to a DOCUMENT, AUDIO/VIDEO, or IMAGE File ► Select sunts to the right of the mapping category that you<br>would like to add a document, audio/video or image file. ► Select (paperclip)
- ► Select BROWSE and locate the file on your computer or<br>network server. Click on the name of the document and then select OPEN.
- $\triangleright$  Enter a description for the document, audio/video or image you<br>are uploading, if desired, to give the paperclip link a name. If<br>no description is entered, the document's complete name will be<br>attached to the paperc
- ► Select Fine . Larger files may take some time to upload.

## Link to a Lesson Plan

► 1. Select sinks to the right of the mapping category that you would like to add a website.

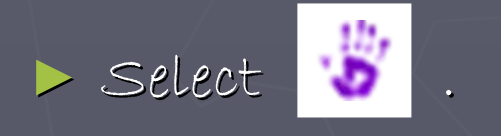

► Select BROWSE and locate the file on your computer or<br>network server. Click on the name of the document and then select OPEN.

 $\triangleright$  Enter a description for the lesson plan you are uploading, if<br>desired, to give the paperclip link a name. If no description is<br>entered, the document's complete name will be attached to the<br>paperclip.

► Select <mark>. save</mark>. Larger files may take some time to upload.

## Link to an Image

- ► Select BROWSE to locate the image from your computer or<br>network server. It must be a GIF or JPG file and select OPEN. Give the image a Description if desired.
- ► Select Fisive . Larger image files may take some time to upload.
- $\triangleright$  Tip: For image files that are larger than 3-4 MB, it is recommended that you condense or resize the images before<br>uploading. A width of 300 pixels will generally show your<br>image in sufficient detail without distorting the unit map's width. 680x480 pixels is typically the largest image size<br>necessary for viewing on a computer or projector screen.

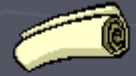

# Display an IMAGE in this unit Display an IMAGE in this unit

► Select **sunks** to the right of the mapping category that you would like to add a website.

#### $\blacktriangleright$  Select  $\blacksquare$ .

► Select BROWSE and locate the file on your computer or<br>network server. Click on the name of the document and then select OPEN.

Enter a description for the image, if desired, to give the<br>paperclip link a name. If no description is entered, the<br>document's complete name will be attached to the paperclip.

► Select Files . Larger files may take some time to upload, and will depend on the speed of your internet connection.

TIPS TIPS

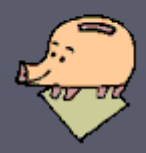

►Remember to frequently save your work Remember to frequently save your work  $\blacktriangleright$  Use the rich text editor toolbar to format text ►Can also copy and paste from other documents Can also copy and paste from other documents into the curriculum map ▶ Don't forget to log out once you've saved all updated curriculum

### HELP !

 $\blacktriangleright$  If further assistance is required:  $-$  Sean Siet – 908-204-2600 x123  $\blacksquare$  Supervisors: ►Science/Technology – Brian Heineman – 908-204-2585 x 164 ► Language Arts – Janet Ankiel – 908-204-2610 x 131 ► World Languages - Mary Asfendis – 908-204-2585 x 162  $\triangleright$  Mathematics – Marían Palumbo – 908-204-2610 x 132 ► Fine & Practical Arts – Michael Fackelman – 908-204-2585 x163  $\blacktriangleright$ Social Studies – Kristin Fox – 908-204-2585 x 161 ► Special Education – Lisa Vitale – 908-204-2610 x 133